# **Step 1**

- Please proceed to: [https://ucsiuniversity073.sharepoint.com/:f:/s/ComputerServices7/Ej4EUpI6oc5IuZFAQOpIvx0BTadjc72AyYhW](https://ucsiuniversity073.sharepoint.com/:f:/s/ComputerServices7/Ej4EUpI6oc5IuZFAQOpIvx0BTadjc72AyYhWGmWgSpWxyQ) [GmWgSpWxyQ](https://ucsiuniversity073.sharepoint.com/:f:/s/ComputerServices7/Ej4EUpI6oc5IuZFAQOpIvx0BTadjc72AyYhWGmWgSpWxyQ)
- Please download and install according to your computer operating system version.

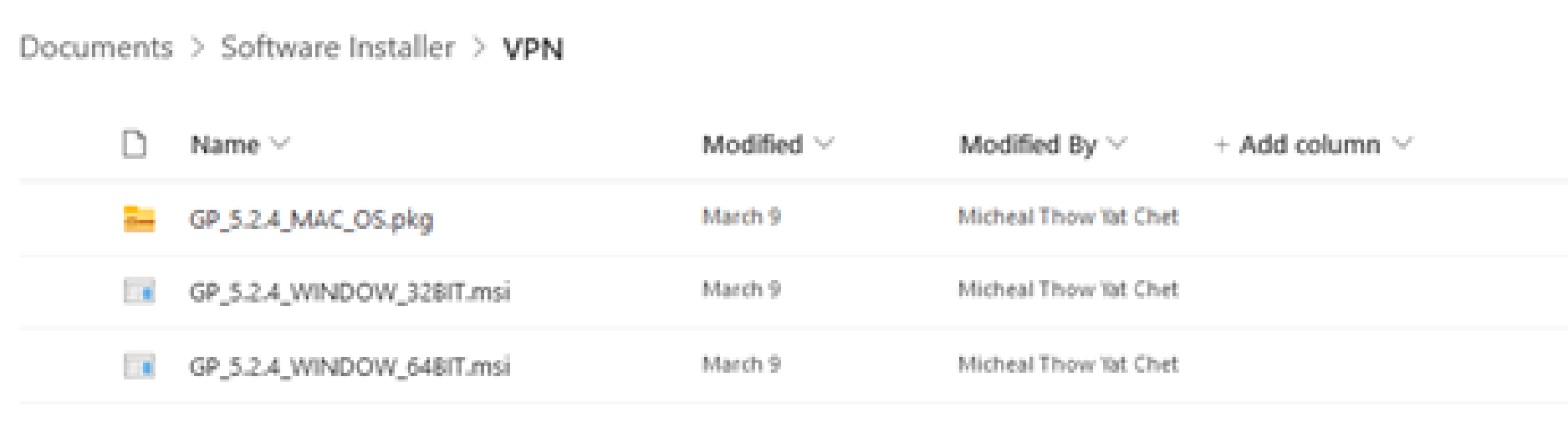

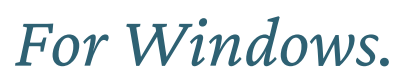

# **User Guidelines for UCSI VPN**

# **Step 2**

#### Please follow these instructions :

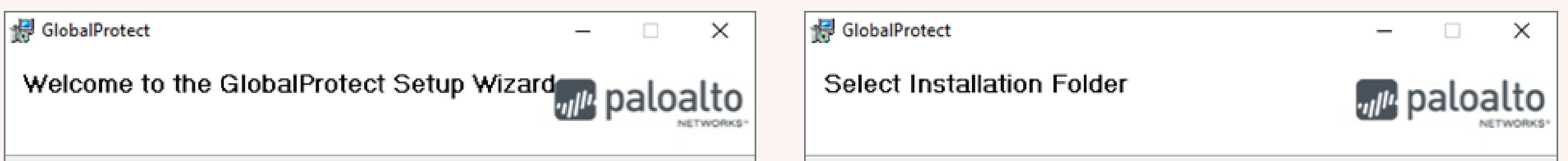

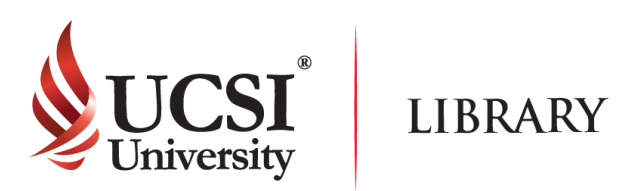

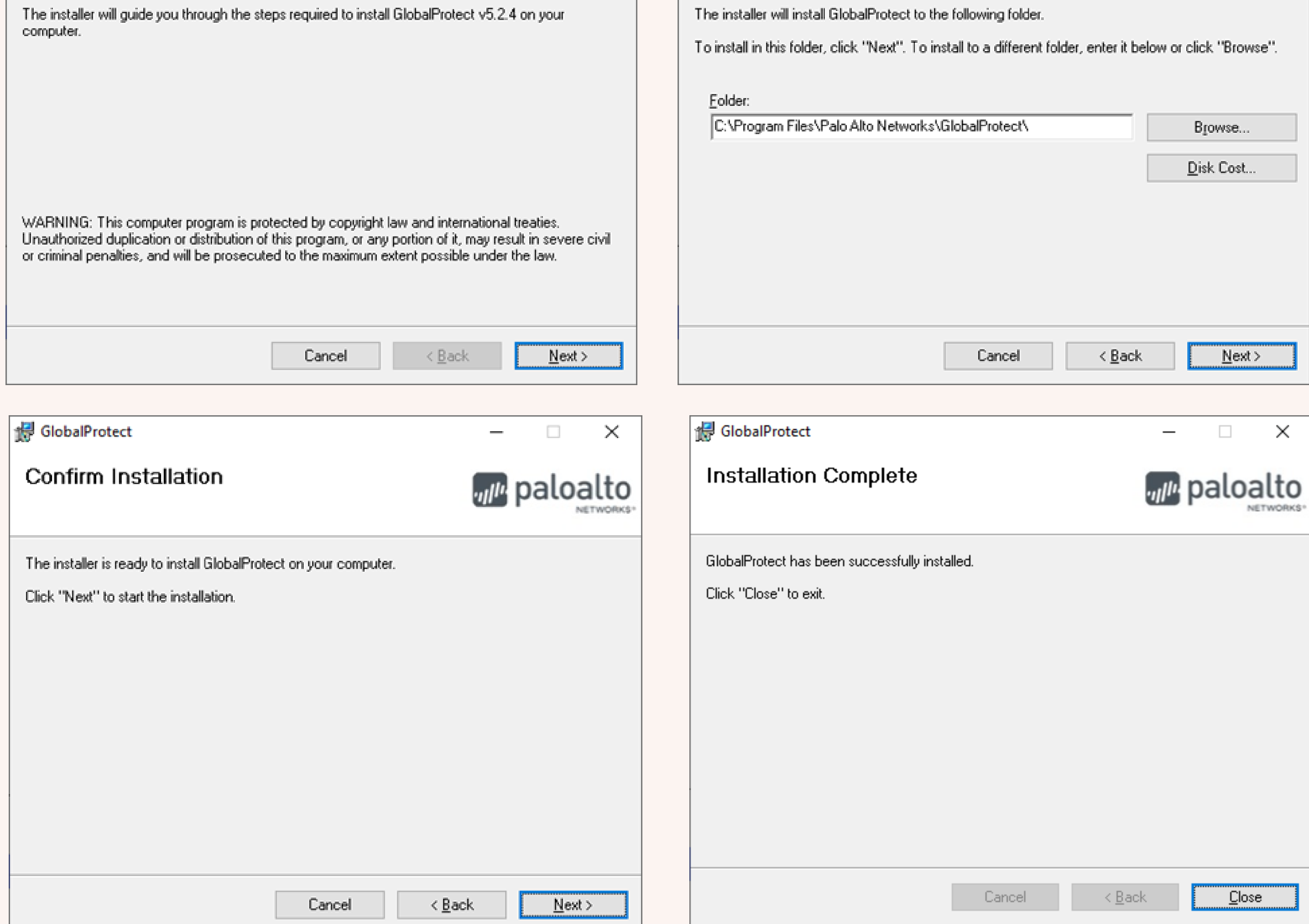

# **Step 3**

Please enter the server address "access.ucsigroup.com.my" and click "Connect".

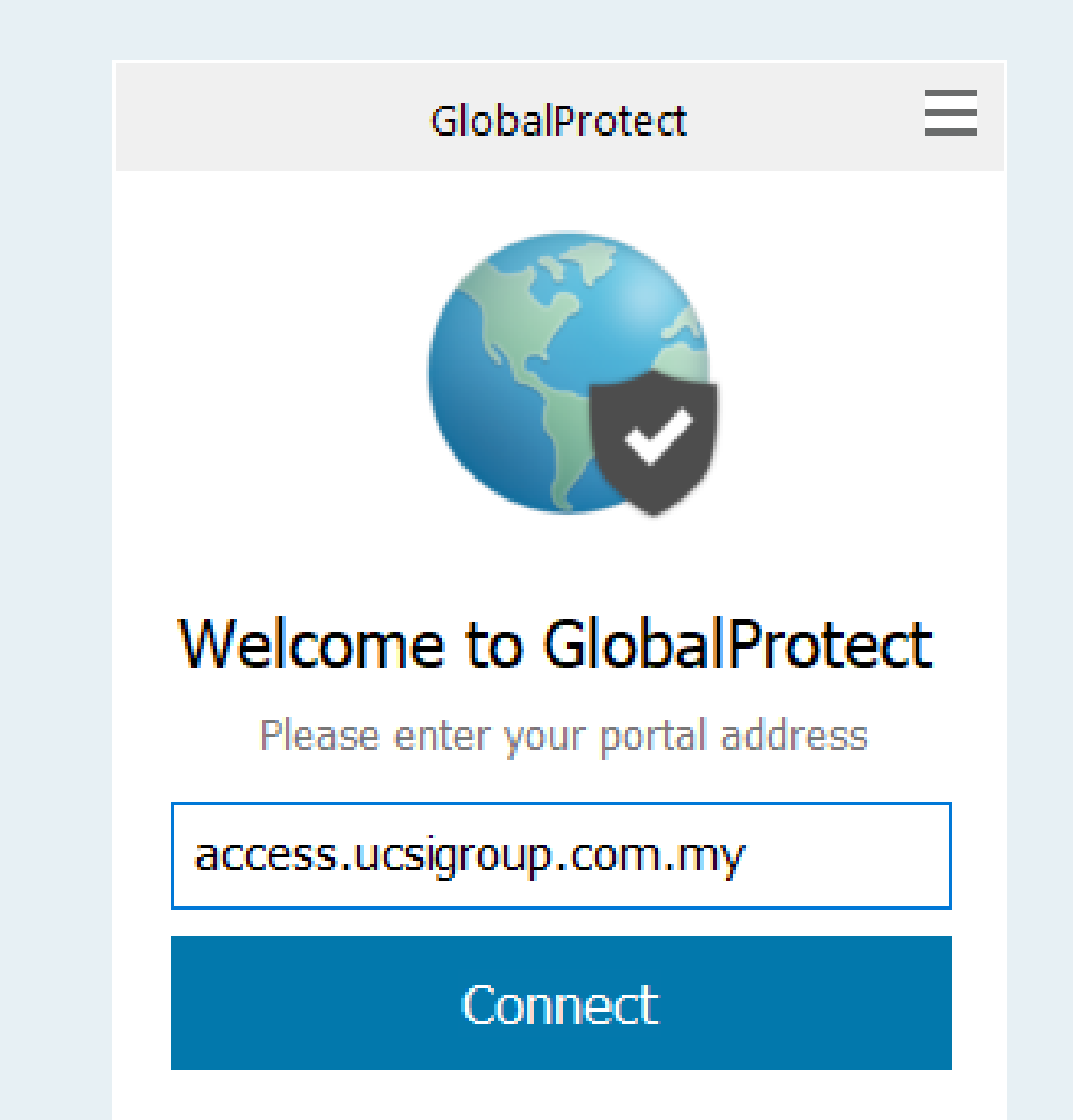

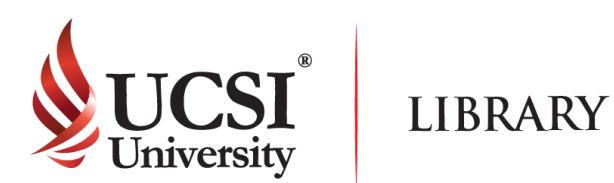

# **User Guidelines for UCSI VPN**

### **Step 4**

Please enter the login ID (Student or Staff ID) and password. Then click "Sign In".

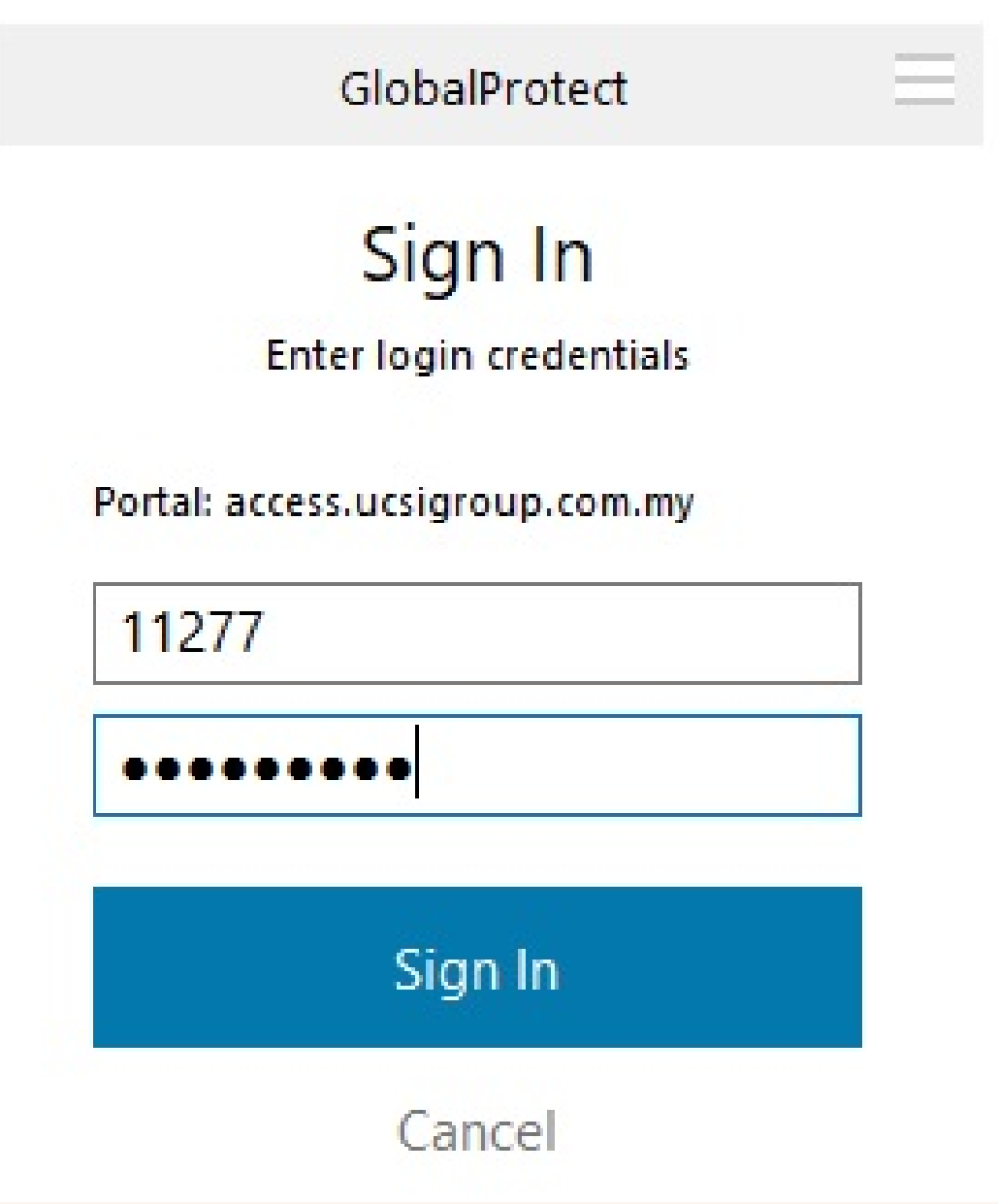

*For Windows.*

- All articles and e-books that can be read or downloaded depends on the subscription
- Once you have successfully logged in, the UCSI logo or name will appear in the page depending on the site.
- There are some sites that require you to sign up before using the feature provided.
- In UCSI VPN, there are some websites that are inaccessible because they have been blocked
- If you have any problems or enquiries, please send your report to the Computer Services Department.

### **Disclaimer**

## **Step 6**

#### Users can enable and disable the connection of UCSI VPN

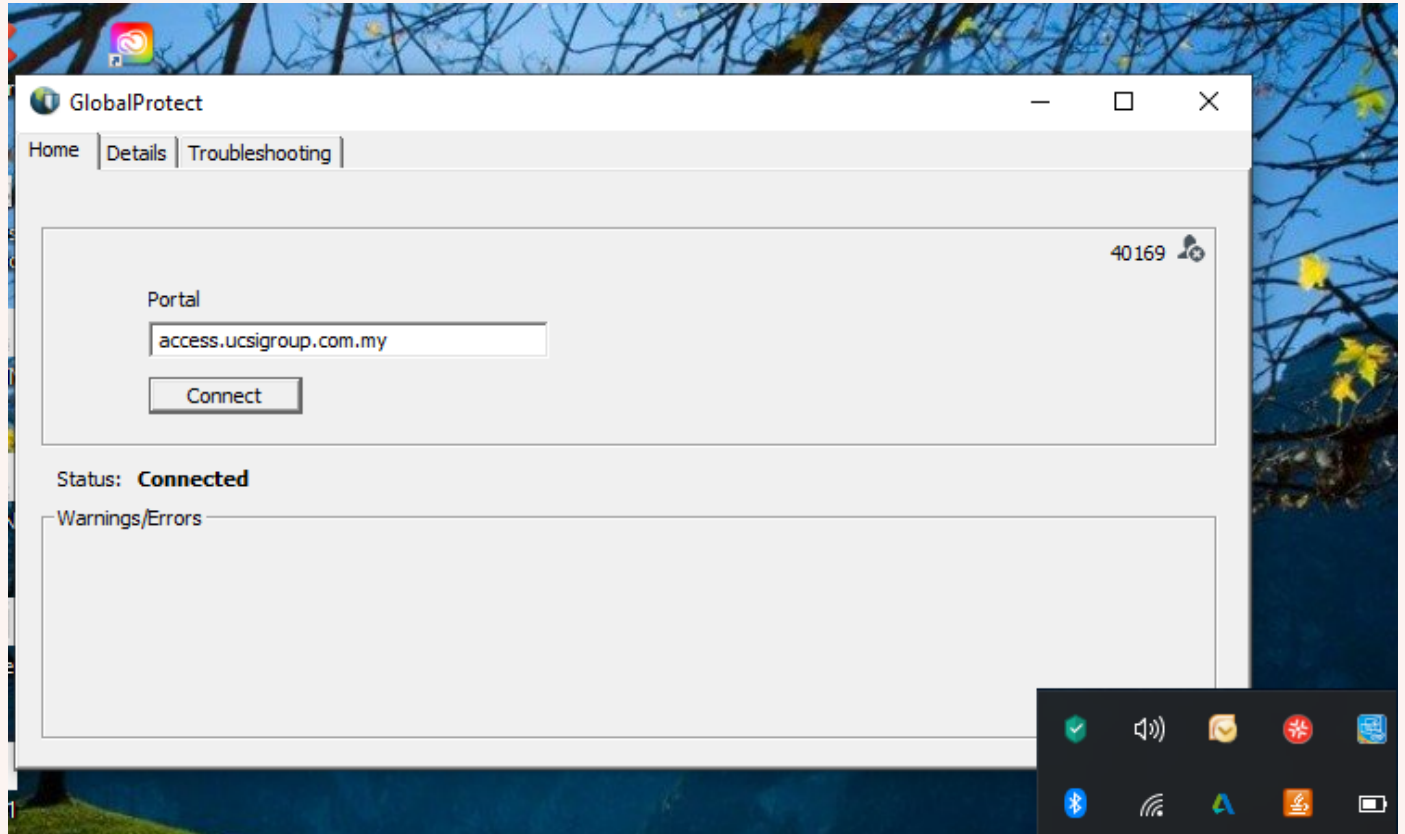

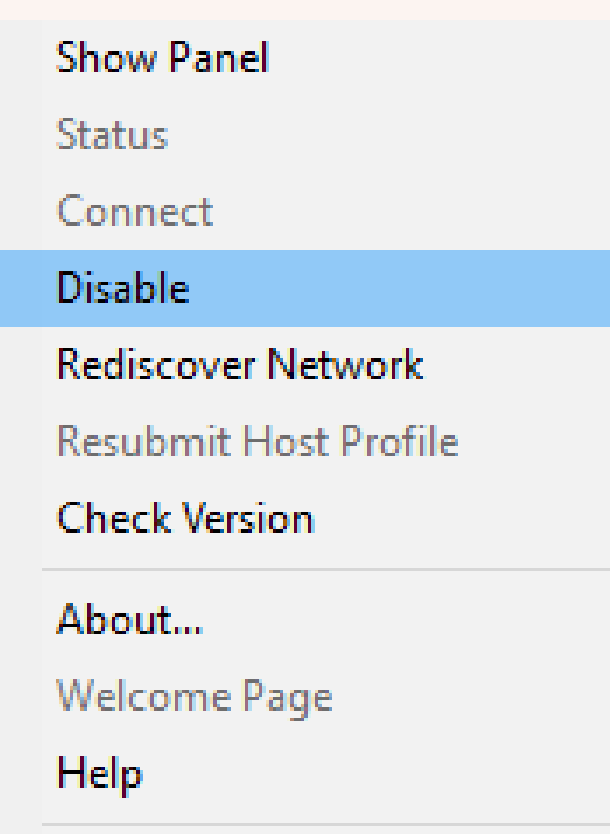

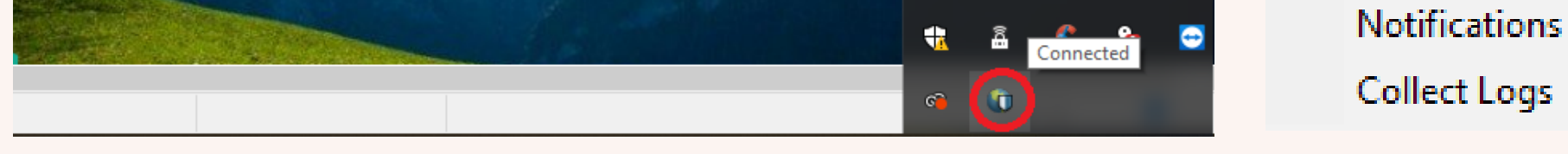

Please note that the setup and configurations are slightly different based on the device and OS version used. If you have any problems or enquiries, please send your report to the Computer Services Department at helpdesk@ucsiuniversity.edu.my .

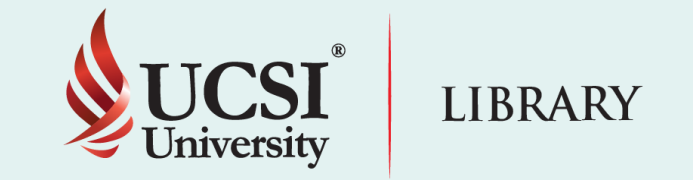

# **Step 5**

Please ensure that the VPN status is shown as connected.

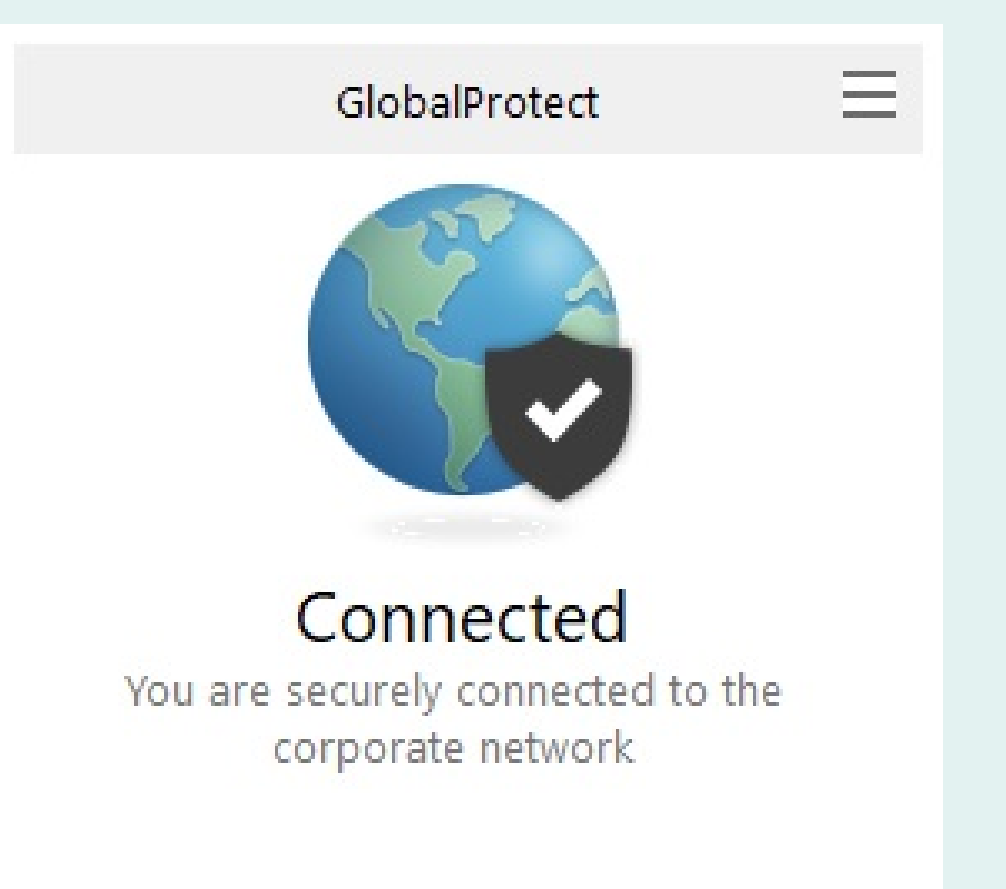